#### Sommaire

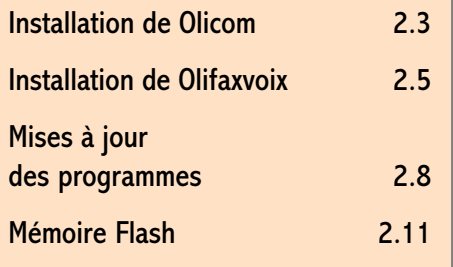

# Installation des logiciels Olicom et Olifax

#### En résumé !

D'accord ! On le sait. C'est un mauvais moment à passer. En plus, Olitec nous a gratifié de logiciels 16 bits. Ils ne sont pas optimisés pour Windows 95. Ils ne s'intègrent pas à la boîte de réception.

Mais on leur en veut pas. Parce que c'est quand même assez bon dans l'ensemble.

#### Installation de Olicom

#### <span id="page-1-0"></span>A ne pas perdre !

- 1 Munissez vous de la disquette contenant le programme OLICOM.
- 2 Cliquez sur le Bouton *Démarrer* et choisissez la commande Exécuter. Tapez la ligne de commande suivante : «a:\install» et validez par Entrée.

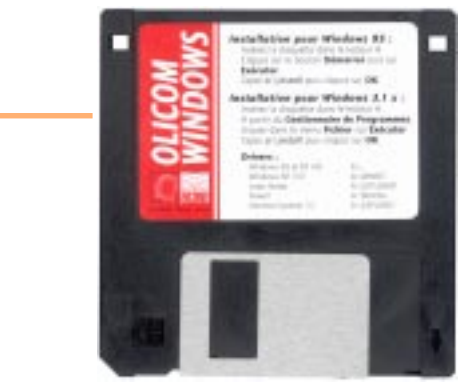

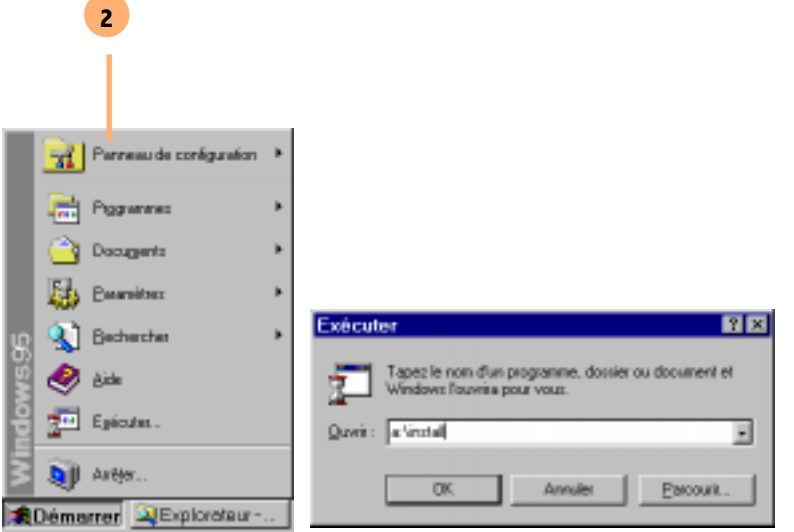

1

3

- 3 Choix difficile, quel disque dur et dossier ? Ici les options par défauts sont utilisées (disque dur C: et dossier OLICOMW). Vous pouvez modifier à votre convenance ces paramètres.
- 4 Au cours de l'installation vous devez configurer votre modem. Demandez de Tester le modem. Le programme va scruter vos ports de communication (COM1 et COM2). Il détecte automatiquement votre type de modem et le port COM .
- 5 Pour la France dans la plupart des cas, il faut choisir un type de numérotation à Fréquence vocale .
- 6 L'option *Haut-paleur* vous permet, si vous le désirez entendre les doux bruits d'une connexion. Vous pouvez aussi vous fier aux voyants de la face avant.
- Entrez le préfixe de votre standard.
- 8 Pour pouvoir utilisez votre carte France Télécom, donnez les différents paramètres.

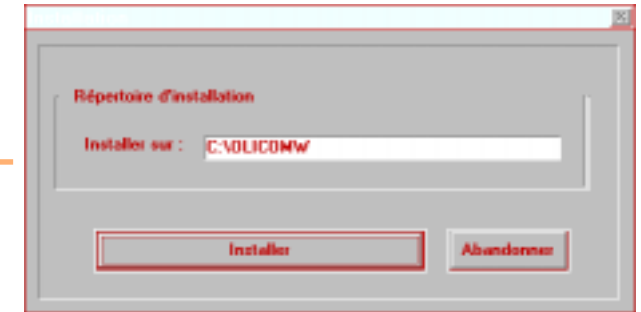

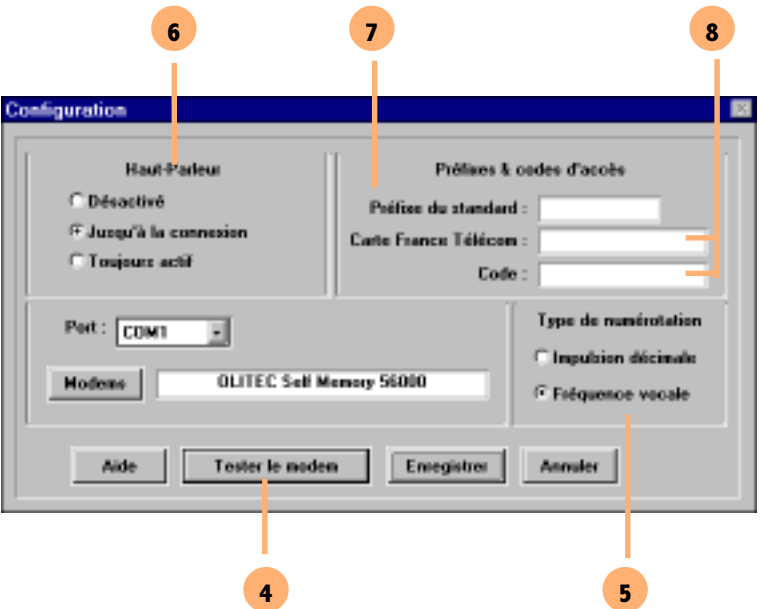

Décrochez votre téléphone et composez un numéro de téléphone. Si vous entendez des bips, vous êtes en fréquence vocale.

#### Un standard à domicile !

#### Installation de Olifaxvoix

2

- 1 Munissez vous de la disquette n° 1 contenant le programme OLIFAXVOIX
- 2 Cliquez sur le Bouton *Démarrer* et choisissez la commande Exécuter. Tapez la ligne de commande suivante : «a:\instal/» et validez.

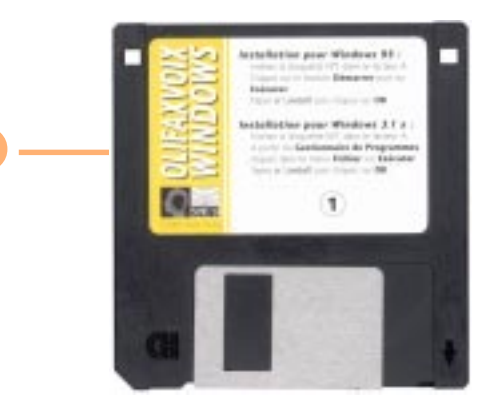

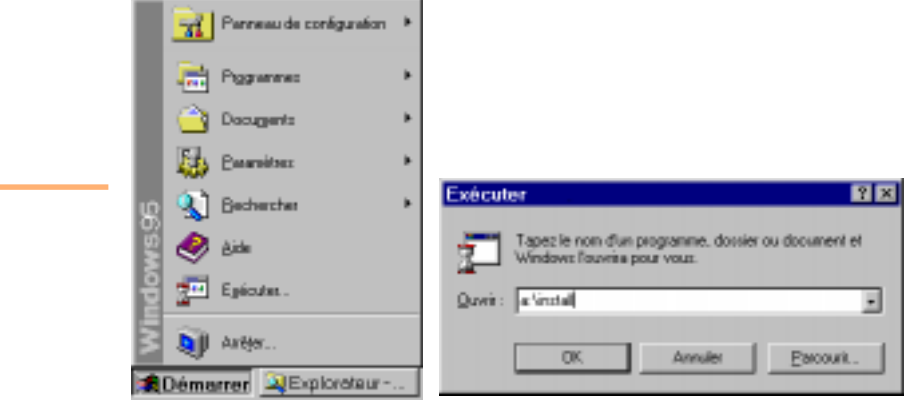

1

#### <span id="page-3-0"></span>A ne pas perdre !

3

4

- Wählen sie eine sprache... S'il vous plaît !
- **3** Choisissez la langue dans laquelle vous êtes le plus à l'aise.
- 4 L'installation personnalisée vous permet de garder un contrôle sur tous ce qui ce déroule par la suite
- 5 Même principe que pour l'installation de Olicom. Ici les options par défauts sont utilisées (disque dur C: et dossier OLIFAXVX). Vous pouvez modifier à votre convenance ces paramètres.

Indiquez le répertoire où sera installé Dillas. Si ce nipertoire n'esiste pac, il pera créé.

5

installer sur :

ENOLLEANOW.

Sélectionnez une langue **Select language** Wishlen zie eine zonache **T** Français Sélectionnez le type d'installation. L'installation personnalisée permet définir le répertoire d'installation, de choisir son modem, le type de numérotation et d'indiquer le préfixe du standard. C Rapide **G** Personnalisée

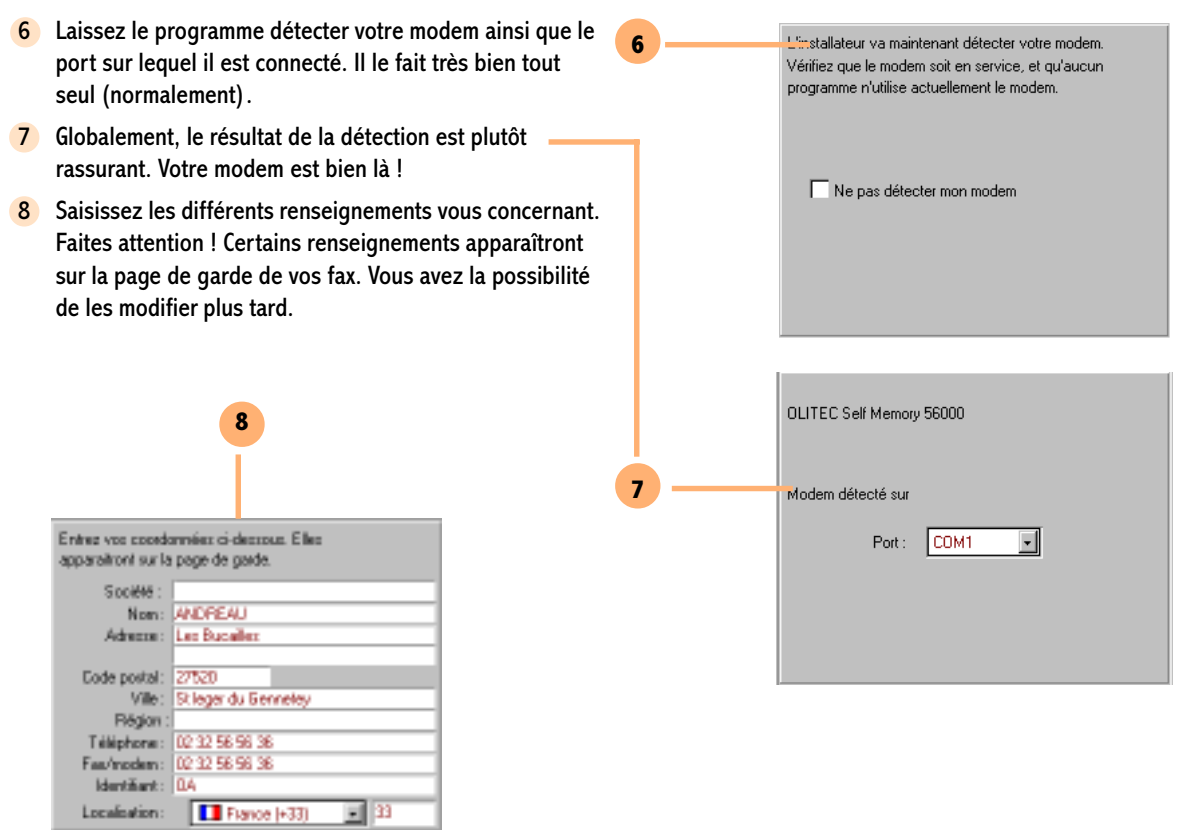

2

#### <span id="page-6-0"></span>Mises à jour des programmes

- Pour installer les nouvelles versions vous pouvez essayer de vous les procurer sur disquettes ou allez les chercher sur Internet.
- Avec votre navigateur préféré (Netscape bien entendu), connectez vous sur le site Web de Olitec : www.olitec.com/suporttechn.htm Cliquez sur le lien Nouvelles Fonctions pour récupérer la nouvelle version de OLIFAXVOIX.
- 2 Et cliquez sur ce lien pour récupérer la nouvelle version de OLICOM . On vous propose de sauvegarder les différents fichiers sur votre disque dur (évitez de les mettre sur votre bureau). Patientez le temps du téléchargement (il y a tout de même près de trois 3 Mo). En fonction de votre prestataire cela peut durer,

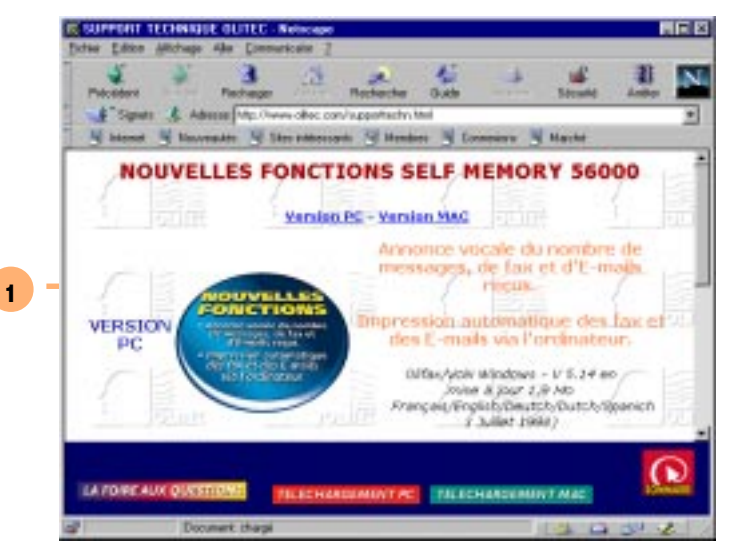

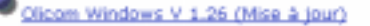

(03 Juilet 1998) Cette version nécessite qu'Olicom Windows

soit déjà installé. Fichier auto-extractible. Une fois décompacté, cliquez sur Install pour lancer l'installation de la mise à jour.

- durer .... Bon courage !
- 3 Allez dans l'Explorateur Windows (Menu Démarrer / Programme s / Explorateur Windows). Choisissez le fichier téléchargé précédemment (Majv514.exe) qui concerne la mise à jour de OLIFAXVOIX et doublecliquez dessus.
- 4 Le programme extrait automatiquement les fichiers concernant la mise à jour . Dommage que vous ne puissiez pas choisir l'emplacement de l'extraction à ce moment !

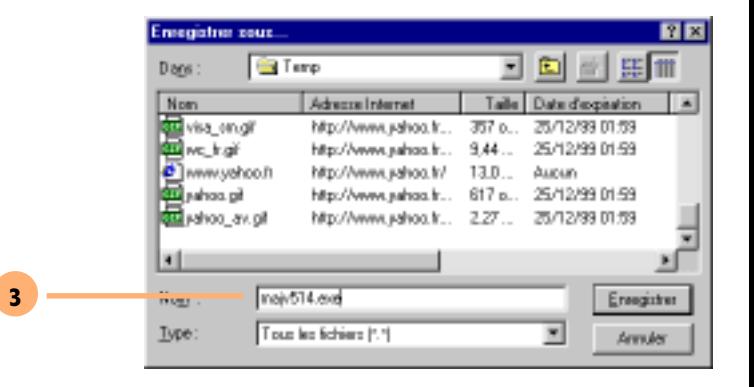

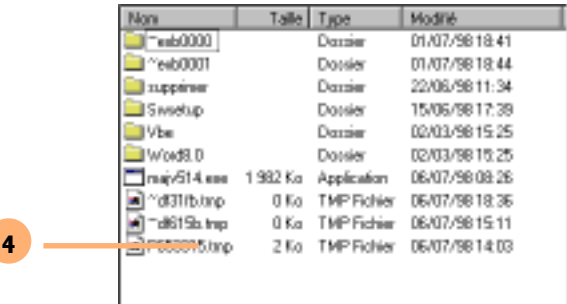

- Et faites de même pour le programme de mise à jour de OLICOM (Olicomw.exe)
- 5 Pour la mise à jour proprement dite allez dans l'explorateur windows. Double cliquez sur le fichier Install.exe.

La mise à jour du logiciel commence. Il ne vous reste plus qu'à regarder faire.

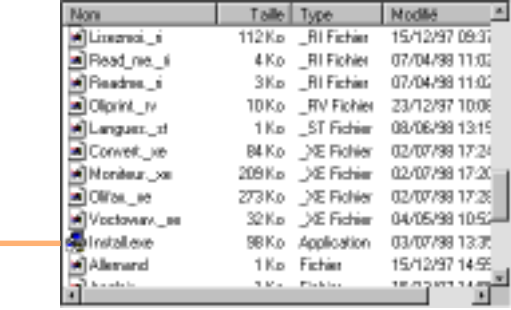

Carton Rouge

Lors du lancement de la nouvelle version de OLIFAXVOIX, la mémoire Flash de votre modem est mise à jour sans que l'on vous demande quoi que ce soi. Merci OLITEC !

4

#### <span id="page-9-0"></span>Mémoire Flash

- 1 Ouvrez le programme OLIFAXVOIX et allez dans le menu *Fichier* / Mise à jour Mémoire Flash.
- 2 On vous le rappel vos données seront perdues. Pensez à sauvegarder les fichiers important comme les messages d'accueils.
- 3 Choisissez le fichier contenant les données mises à jour le plus récent. Et validez Patientez quelques minutes et surtout N'ETEIGNEZ PAS LE

MODEM PENDANT LA PROCEDURE.

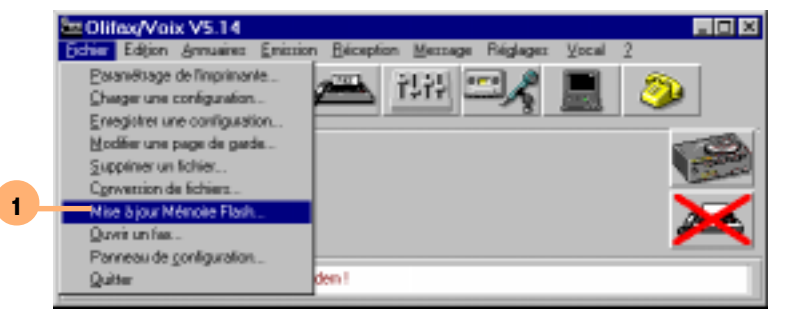

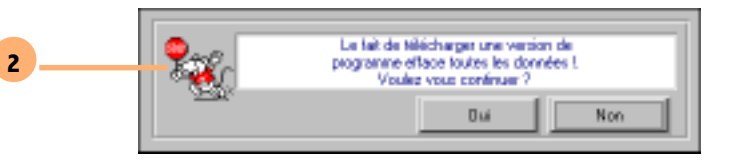

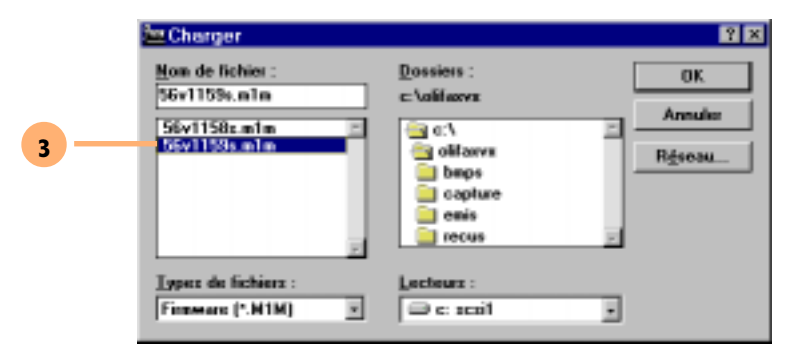